Timeline Override

After students are assigned case managers for the first time inside GO‐IEP, SYSTEM ADMINS or School Admins must complete the override of the timelines. The completed override can ONLY be submitted by SYSTEM ADMINS. Overriding timelines is a process that allows program users to review dates previously reported in SR and enter or edit any necessary corrections. To access the page users will click the "Override Timeline Dates" link. This process will address students needing initial evaluations as well as transfers both from within Georgia and outside of Georgia through one process. It also allows new districts to set their students up initially within GO‐IEP.

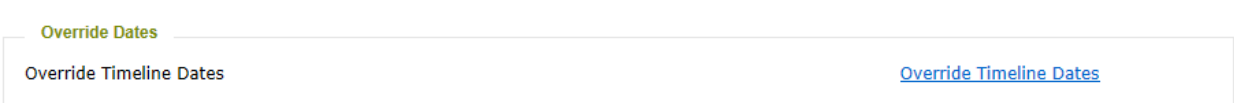

This override form must be submitted for all students after assigning the case manager in a new case and before beginning an Eligibility or IEP. You will be able to view the IEP and Eligibility tabs for prior history, however, it is important to complete the override process **before** starting any new meetings.

When this page has been submitted, an initial eligibility, initial IEP, reevaluation, or annual review date that was ADDED OR was coming ONLY from SR will also create a mock IEP and/or eligibility if needed.

After clicking the override link, the override area will populate with a series of guiding questions and information to lead you through the process. Whenever possible, correct answers will be prepopulated.

To view the video section starting at certain scenarios, refer to the video start time listed next to the scenario.

Scenario One: (video start time: 2:39) A student has never received services in Georgia and is being referred for an initial evaluation.

After selecting the link to override Timeline Dates, you will get a message that no student record history was found. There will then be three options that you can provide as a reason for starting the case for the student. The choices available after this point are interactive and adjust based upon allowable compliance options.

**Timelines / Student Record Dates** 

## No History found for Student in Georgia SR.

OThis student needs to begin due process starting with initial consent to evaluate. (NOTE: Select this option if the student has NO event dates or if the student already has ONLY an event 1, 2, and/or 3.) Student was assigned to a casemanager in error and district does not need to start an initial evaluation. OStudent has prior events which occurred in any state but have not been reported in GA Student Records in a prior year.

- 
- 1. Since this student is starting the initial evaluation process, option 1 will be used. This will result in showing the blue "start consent for evaluation" link on the timelines page.
	- This option should be used even if the consent has already been gained and evaluation may have been completed, but eligibility has not yet been completed.
- Consent for evaluation dates will be entered through the blue "start consent for evaluation" link after the override has been submitted.
- All initial events will then be included in the system Timelines for report for initial eligibilities.
- 2. There are three reasons the student may begin due process with a consent to evaluate. After choosing option 1, the three referral reasons will display. If the student is preschool age, a question will appear related to BCW referral. If that is answered YES, the BCW referral date must be entered.

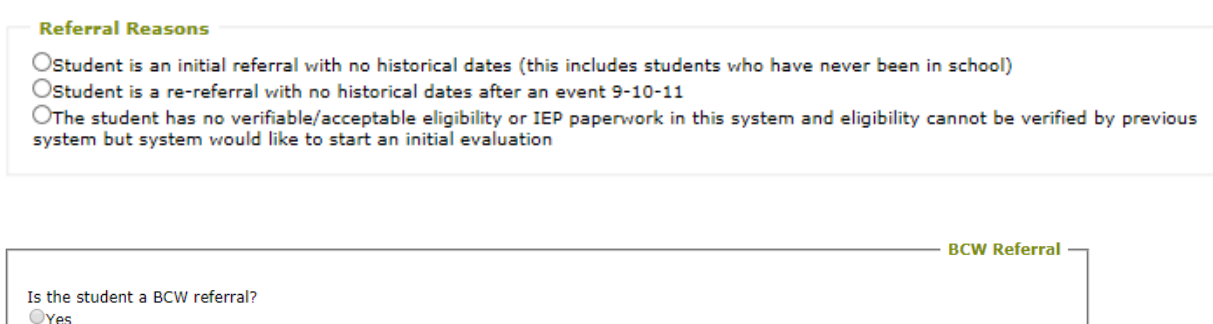

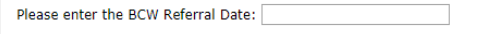

 $\bigcirc$ No

For the current scenario, the student is an initial referral, so the first referral reason would be chosen.

The second referral reason is used if the student had previous special education events, but is currently exited from special education.

The third referral reason is used for a transfer student that has been reported by either parents or a previous district as being a student with a disability, however, there is no Georgia history of special education placement and there is no verifiable documentation for special education eligibility from any school district. This student would also need to begin an initial evaluation process.

3. After choosing the appropriate referral reason and responding to the BCW question, if appropriate, click SAVE and then SUBMIT TIMELINES OVERRIDE at the bottom of the screen.

Submit Timelines Override Save

4. The initial evaluation process would then be started by using the blue "start consent for evaluation" link on the Timelines page.

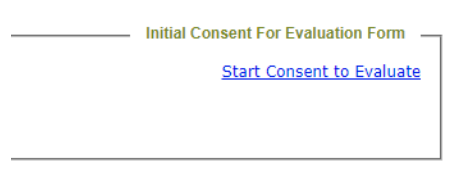

Scenario 2: (video start time: 7:51) The student was assigned a case manager by mistake OR the district thought the student was a student with a disability, but it has since been discovered that the student is not, and the case needs to be inactivated.

1. Selecting Option 2 below will inactivate the case. After choosing that radio button, the Inactivate Case button will appear.

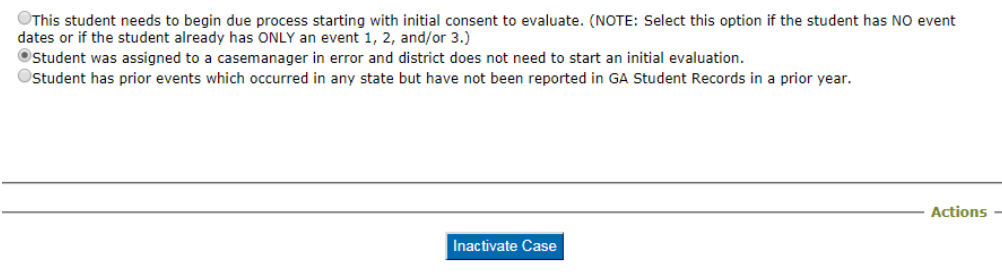

2. After clicking INACTIVATE CASE, the student will revert to the original status. This is not an Exit, so the case WILL NOT be in EXITED cases. All information within the case being inactivated will be deleted.

Scenario 3: (video start time: 8:55) A student transferred form a neighboring school system (non-GO-IEP) with an eligibility and IEP that were completed after SR signoff in the prior year.

1. Option 3 will allow the entry of events that either were never reported in GA Student Record OR occurred outside Georgia.

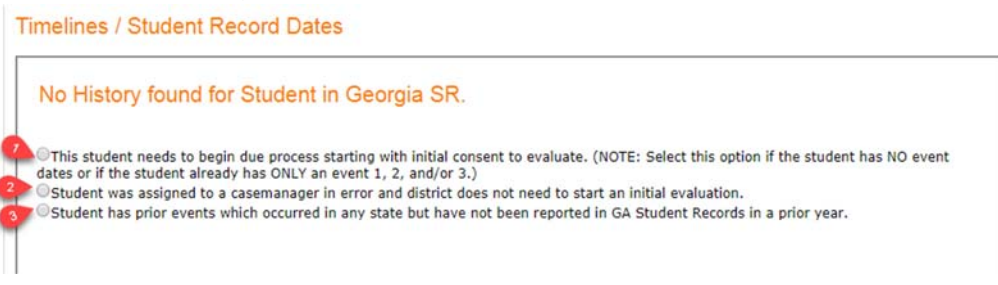

2. Then the next section will appear.

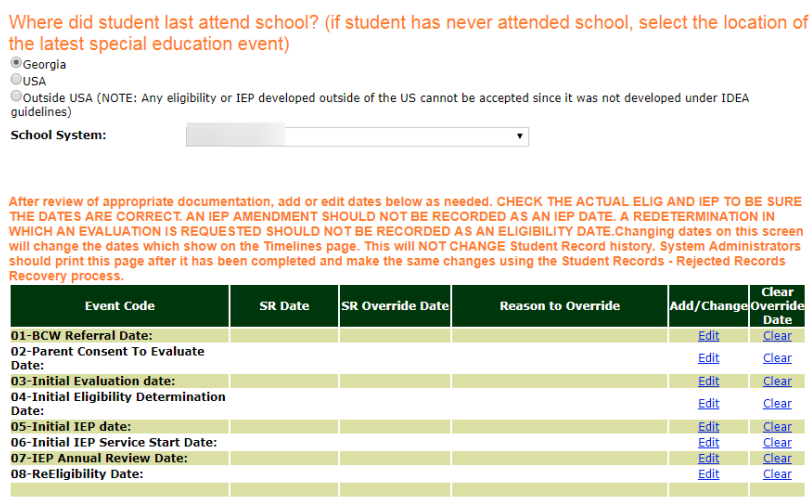

- 3. Answer the question about the school the student last attended. By default, GA and your system are selected and can be edited.
	- a. In our scenario, we would choose "Georgia" and then locate the name of the neighboring school system from the drop‐down menu.
- 4. The override timeline screen will now allow you to enter or verify events 01-08. Make sure you have documentation and consult that documentation when adding or changing event dates.

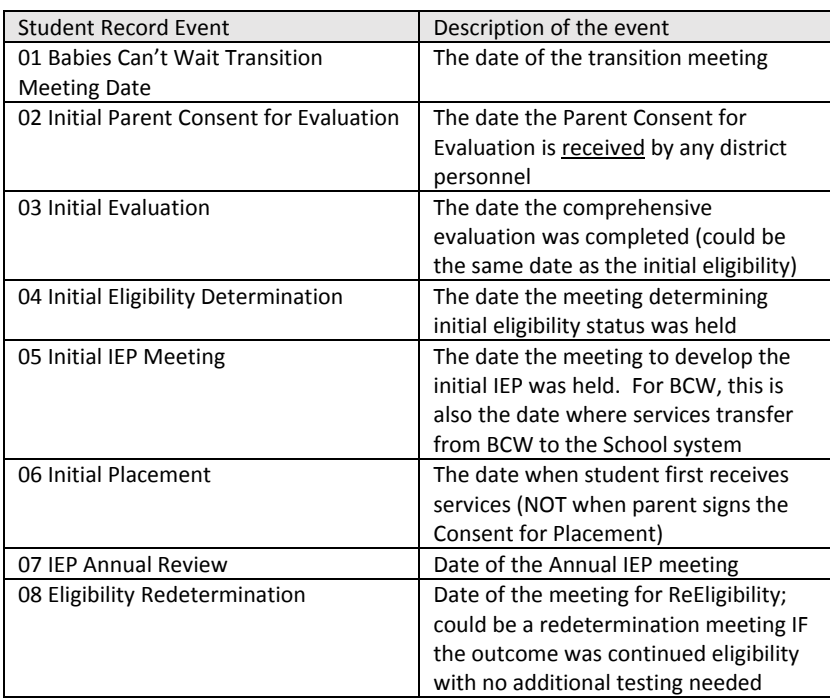

(The chart above is available within the HELP document under the SR Extract report section.)

- a. The "edit" area for events 01‐03 will allow you to enter the new date with an override reason. (if initial eligibility has not yet occurred, do not report the 02 or 03 event.)
- b. If appropriate, the date and reason for making the change for events 01, 02, and 03 should be entered.

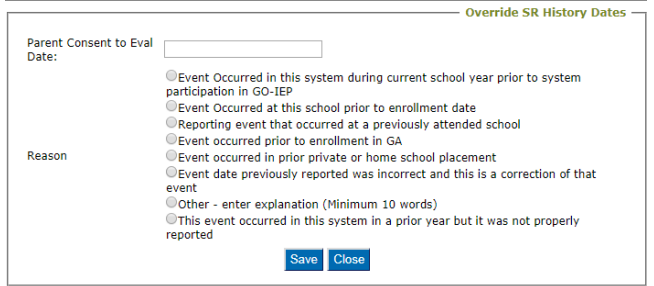

*For our current scenario, we would edit to add the 02 and 03 dates that occurred in the previously attended school and select the reason for editing the event. This reason will later be used when recovering rejected dates in Student Records.* 

- 5. Events 04 and 08 are edited through the eligibility verification.
- 6. Events 05‐ 07 are edited through the IEP verification.

#### Eligibility verification

- 1. Click on the blue "edit" link next to 04 or 08 event to edit or verify eligibility dates. If you are needing to add or change a date, this section will allow you to do that.
- 2. You will need to respond to a series of questions related to the eligibility date you are reporting. The last initial eligibility dated reported, either to Student Record or within GOIEP will prepopulate. Options unavailable will be grayed out. If no date is showing or if you need to change the date showing, enter the new date in the "Initial Override Date" area and click on the blue link to select an override reason.

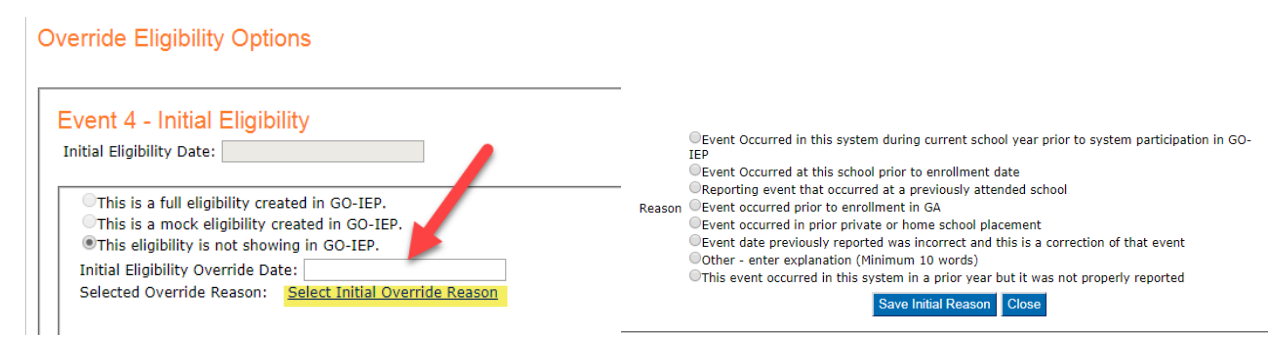

*For our current scenario, the Initial Eligibility date is null because no dates are available in SR or in Go. We would add the initial eligibility date that occurred in the previously attended school in the override date area and click the link to add the override reason. This reason will later be used when recovering rejected dates in Student Records.* 

Respond to the question about the most recent eligibility.

Is this Initial Eligibility the most recent Eligibility?  $O$ Yes $O$ No

If there has not been a ReEligibility since the date entered for the initial eligibility (as is the case with our current scenario), your answer would be YES, and you will then be given a screen to answer questions related to the report and enter the eligibility categories. It is important that you have the actual eligibility report (not an IEP) accessible to document ALL categories of eligibility as documented ON THE ELIGIBILITY REPORT. This process will create a MOCK ELIGIBILITY. While not required, many districts find it helpful to upload the electronic or scanned paper copy of the Eligibility on the Documents tab.

#### Is this Initial Eligibility the most recent Eligibility?  $OY$ es  $O$ No

OThis is the date on which my system or any prior system in the US developed an acceptable eligibility report in which all identified disability categories are clearly aligned to a GA eligibility category. We have an electronic or paper copy of this eligibility report to be used as an INITIAL eligibility for GA.

OThis is the date on which a prior district outside of GA developed a redetermination in which the decision was that the student remained eligible with no additional information. We have an electronic or paper copy of this Redetermination report and we have a copy of the full eligibility which this redetermination is updating. This Redetermination report will be used as an INITIAL eligibility for GA.

OThis system has some information indicating that the student is eligible for special education services but system does not have current and complete eligibility paperwork. This system will need to immediately complete a Redetermination form for a transfer student with inadequate paperwork. The student may not be reported as a student with a disability for FTE or Student Records until GA elig is established.

Check ALL disabilities for which you believe the student to be eligible based on existing information.

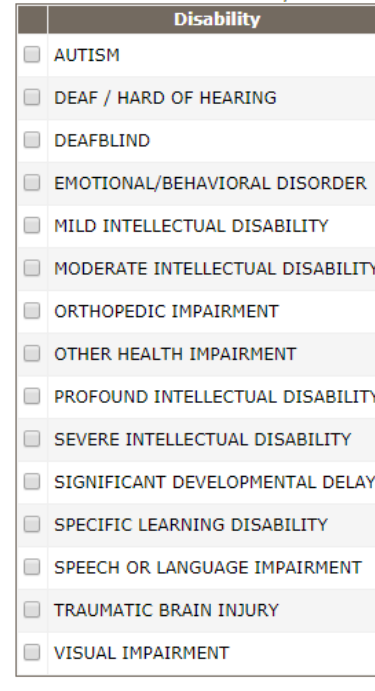

# *In our current scenario, the accurate response is the first radio button.* After selecting that, the appropriate disabilities identified in the eligibility report would be selected.

3. Before finishing Eligibility verification, the system admin must respond to 2 final questions related to a) if a comprehensive evaluation is currently in process and b) if the system admin recommends a redetermination be conducted earlier than the actual due date.

a. The question about an earlier recommended due date is for information purposes only at this time, and will not impact the actual timeline of the eligibility.

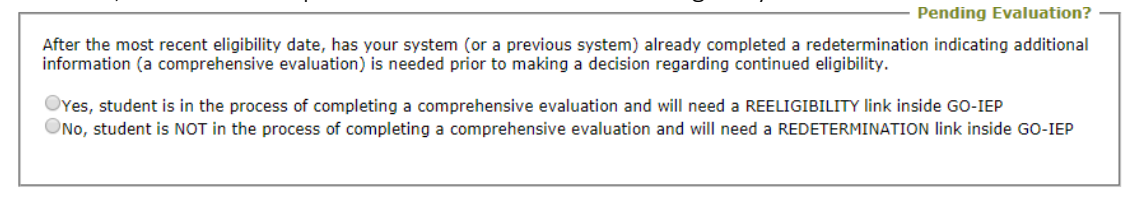

Does the system administrator recommend that a redetermination be conducted sooner than the actual lapse date of the eligibility?  $OYes$   $ONo$ 

4. SAVE could be used if the system admin needs to save the information to come back to later before making the final decision. VERIFIED will complete the eligibility determination. GO BACK will leave the Eligibility area without making any changes.

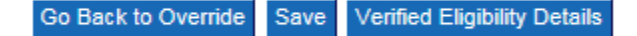

## IEP and initial placement verification

- 1. Click on the blue "edit" link next to the 05 or 07 event. This will open the IEP event verification. If you are needing to add or change a date, this same section will allow you to do that.
- 2. You will need to respond to a series of questions related to the IEP date you are reporting. The last initial IEP date reported, either to Student Record or within GOIEP will prepopulate. Options unavailable will be grayed out. If no date is showing or if you need to change the date showing, enter the new date in the "Initial Override Date" area and click on the blue link to select an override reason.

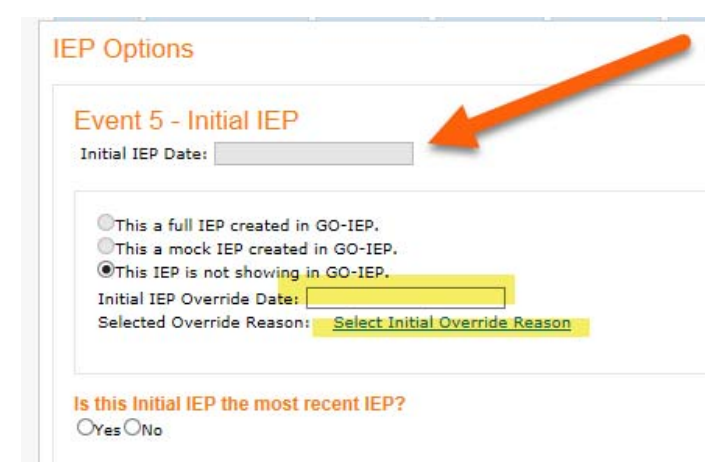

*For our current scenario, the Initial IEP date is null because no dates are available in SR or in Go. We would add the initial IEP date that occurred in the previously attended school in the override date area and click the*  link to add the override reason. This reason will later be used when recovering rejected dates in Student *Records.* 

3. Respond to the question about the most recent IEP.

If there has not been a new Annual Review since the date entered for the initial IEP (as is the case with our current scenario), your answer would be YES. It is important that you have the actual IEP accessible to document the correct meeting dates service start date, and service end date. This process will create a MOCK IEP. While not required, many districts find it helpful to upload the electronic or scanned paper copy of the IEP on the Documents tab.

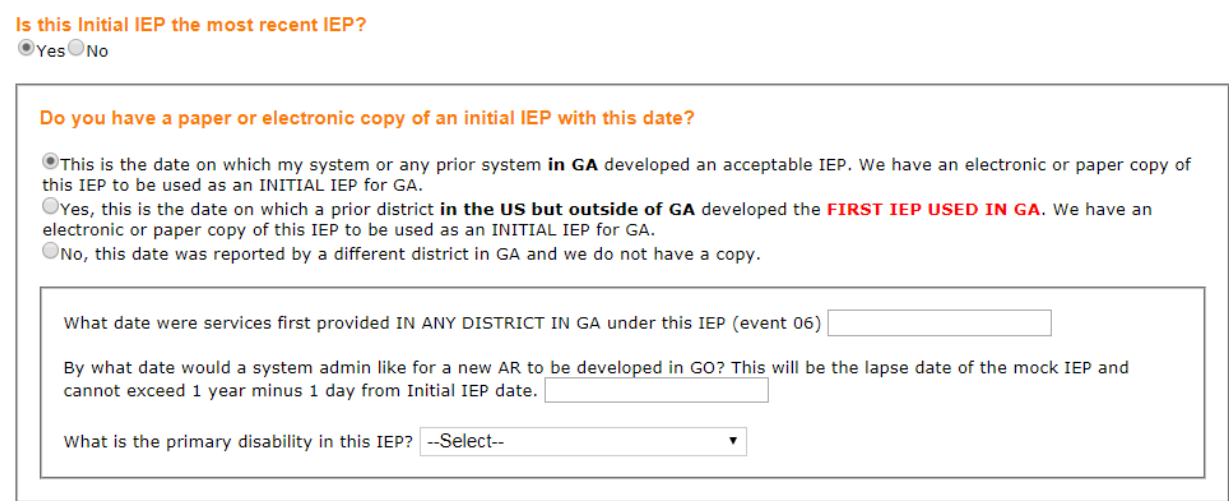

- a. Document the date services began under the initial IEP in GEORGIA (perhaps in a prior GA system).
- b. Document the ending date for the IEP. A system admin may want to set an earlier end date to avoid having a MOCK IEP in place for FTE reporting.
- c. Select the primary disability.

If you select that you DO NOT have either an electronic or paper copy of the IEP, an Annual Review will be due immediately.

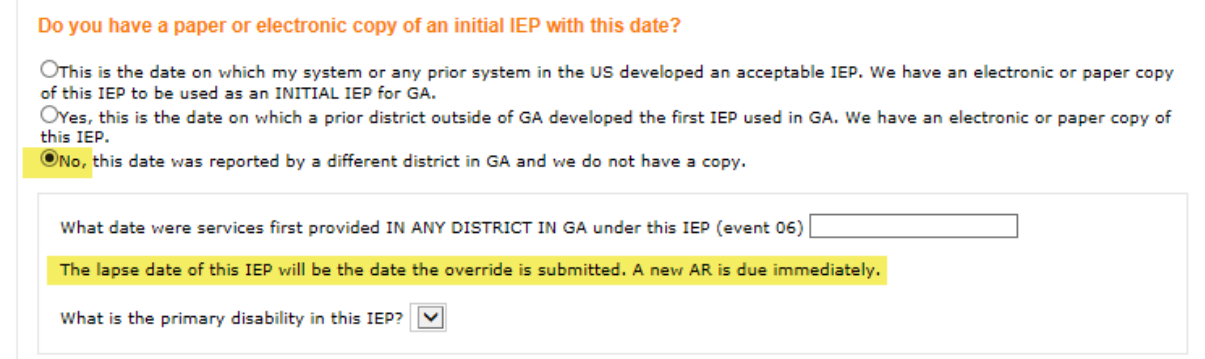

## Submitting the Timelines Override

Once any dates needed have been added AND both eligibility and IEP have been verified, a Submit option will appear.

**Submit Timelines Override** Save

After choosing "Submit", you will either receive verification of the timelines being submitted OR receive audit error that will need to be addressed prior to submitting. Review any audit errors and go back and edit the dates on the override grid to clear the audit errors.

**Initial IEP is required Prior to Annual Review Date. Initial Evaluation date is required.** Parent Consent to Eval cannot be greater than Initial Eval Date. Initial IEP Date is Required when you have ReEligibility Dates.

For the audit error example above, the user would need to

- $\bullet$  edit Initial IEP and/or AR date(s)
- Edit initial evaluation date and/or consent to evaluate date

Sample submission verification message:

Timelines Override Submitted by GaDOE, Admin On 11/27/2017 1:58:32 PM

Scenario 4: (video start time: 22:06) A student transferred into your school system. After assigning the student to a casemanager, your system learns that the student's parents revoked consent 2 months ago while in the prior school system. The prior school system does not use GO-IEP. The school system wants to enter the exit event for this student that occurred outside of GO-IEP and has not been reported in a prior year SR.

Capturing this exit information in GO will reduce potential SR and FTE errors.

Since this student DOES have prior Student Record History and/ or events that are available within GO‐ IEP, that history will show at the top of the Override.

Column 1 tells the name of the district reporting this event. This information will help you obtain any missing paperwork. It will also tell you if that event shows within GOIEP as either a mock eligibility or IEP, or one fully created inside GO.

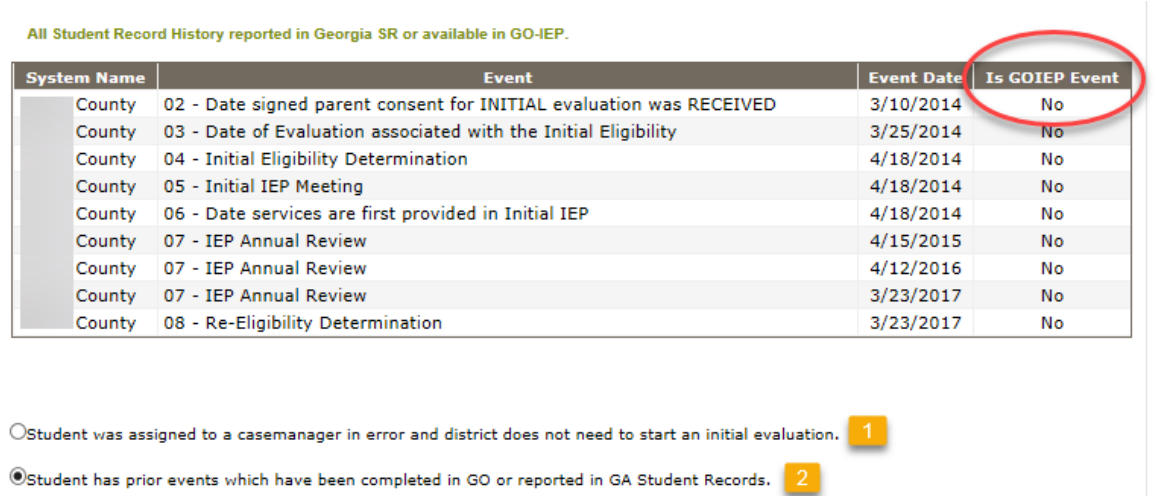

Two options are available at this point.

- 1. Option 1 allows the user to inactivate the case.
- 2. Option 2 will allow the entry of events that either occurred in Georgia and were never reported to SR OR events that occurred in another state and need to be reported.

After choosing the option that the student has prior events (option 2), you will then be able to update or correct events.

#### Completing the Timeline Override

1. Respond to the question about where the student last attended school and if there have been any unreported special education exit events that need to be reported.

If the last school attended is a private school, use the district where the private school is located.

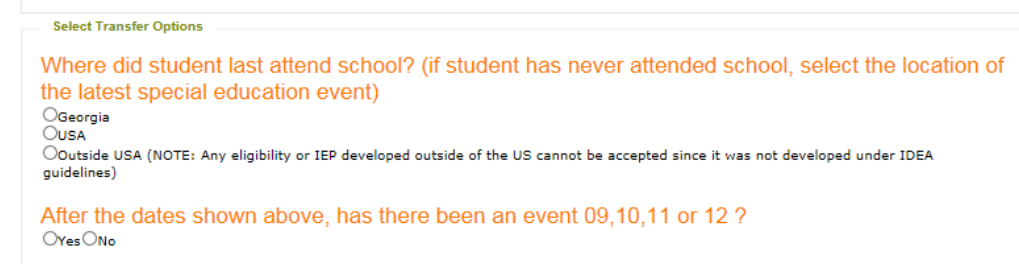

*In this scenario, an event 09, 10, 11 or 12 needs to be reported so for the second question, YES will be* 

*chosen*. An override screen will then allow you to enter those dates.

2. Click on the blue "add" link next to the event that needs to be reported. Once events are added here, the student will be auto-exited upon submission of the override.

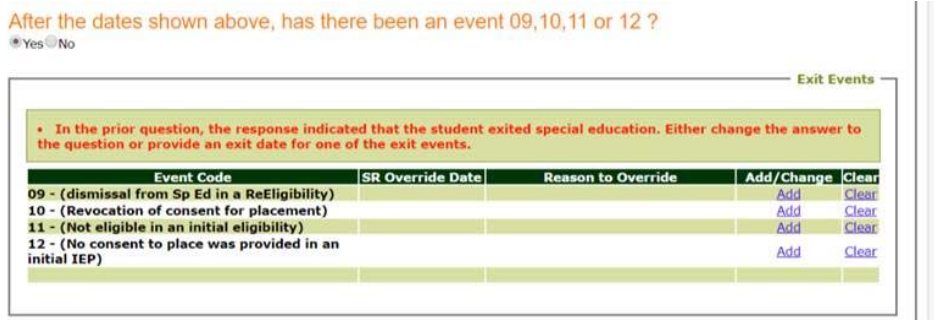

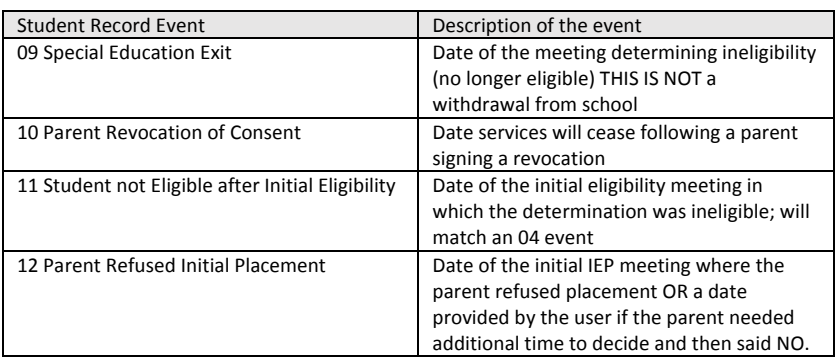

(The chart above is available within the HELP document under the SR Extract report section.)

After clicking the "Add" link, each of the events will have a verification questions that must be answered prior to adding the date.

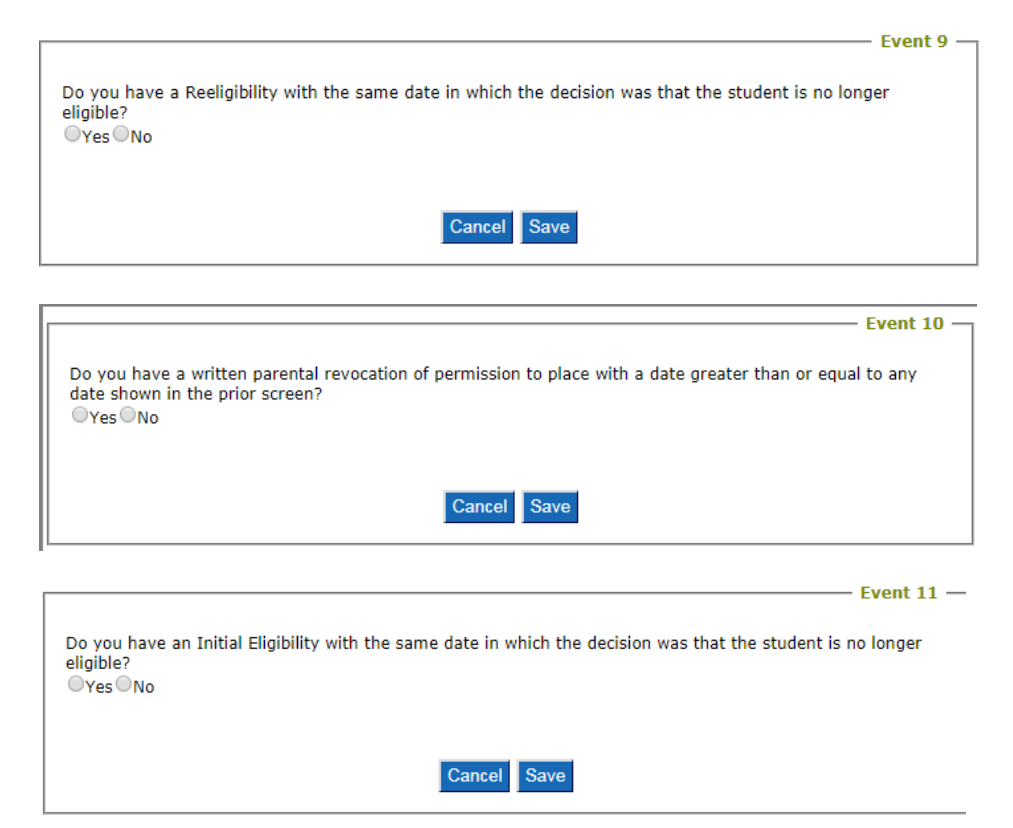

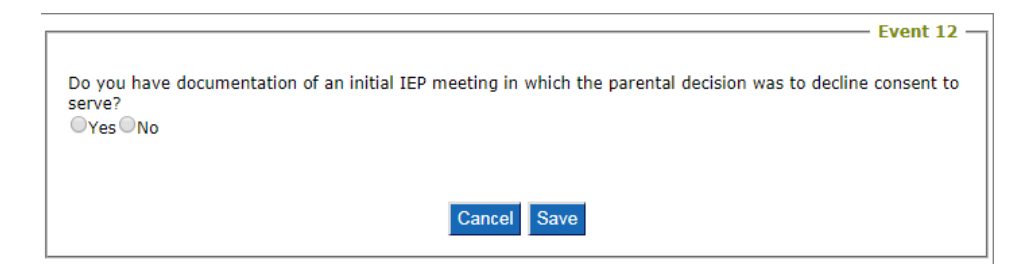

a. If you respond with "No" to the verification question, a prompt will tell you not to report the event. It will also give you guidance on the next steps you should complete. The only option will be to cancel.

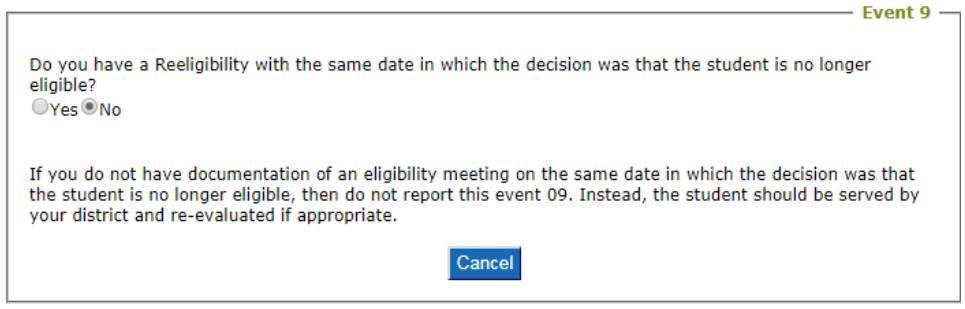

b. If the "Yes" radio button is chosen, the override screen will open allowing the user to enter the date with the override reason. This reason will later be used when recovering rejected dates in Student Records.

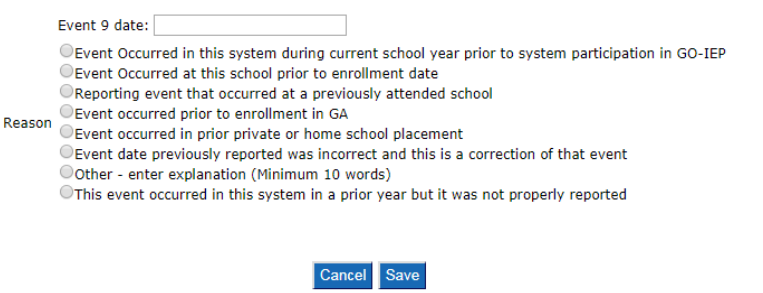

c. A final verification question will appear allowing the case to be exited.

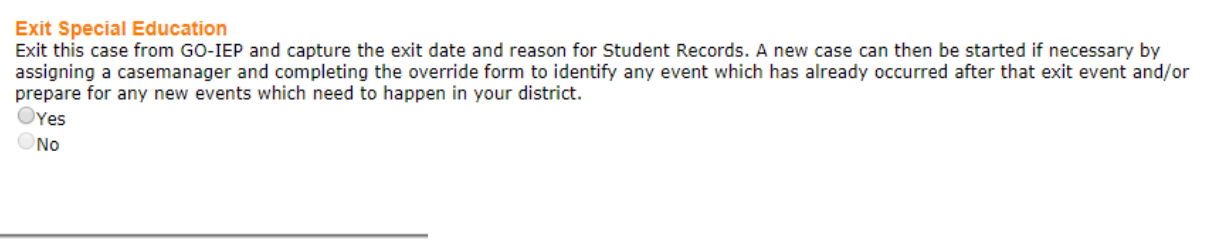

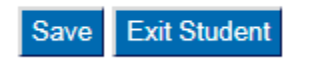

The exited case would be available to view by selecting the Exited filter on the SEARCH page.

If a new evaluation is being requested after the exit, start a new case to begin a new initial consent for evaluation.

If a new initial eligibility has already been completed after the exit event, start a new case to add those dates on the override.

# What if I need to make changes after I've submitted?

If any new information becomes available after the timelines override process has been submitted, a SYSTEM ADMIN can use the "ReOpen Timelines Override" to edit and resubmit the Override until a meeting has been completed within the current case in GO‐IEP. If a meeting has been started, but not completed, that meeting should be closed as created in error by a system admin.

ReOpen Timelines Override